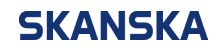

Page 1 (4) 01/11/2023

Skanska UK supplier portal QRG: how to update your supplier profile.docx Version: 2

## **Skanska UK supplier portal – quick reference guide: How to update your supplier profile**

Please follow the steps below to update your supplier profile information in Skanska UK's supplier portal.

1. Once you've signed into Oracle, click on the '**Supplier Portal**' icon.

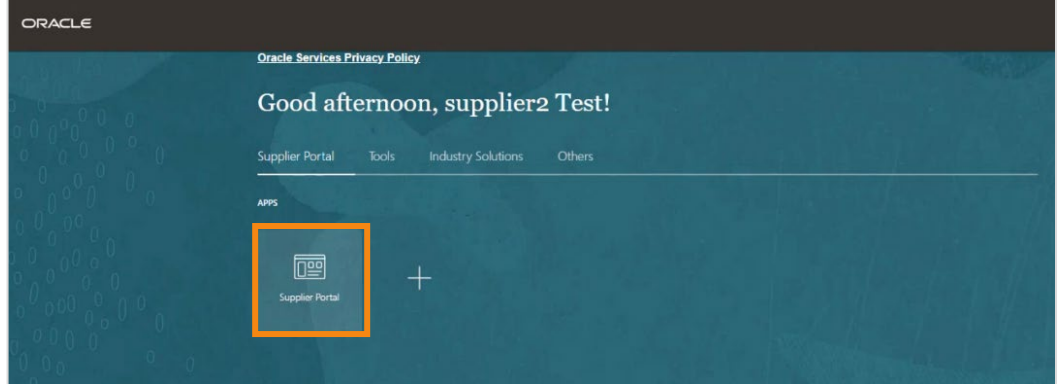

2. Select '**Manage Profile**' at the bottom of the '**Tasks**' menu on the left side of the screen.

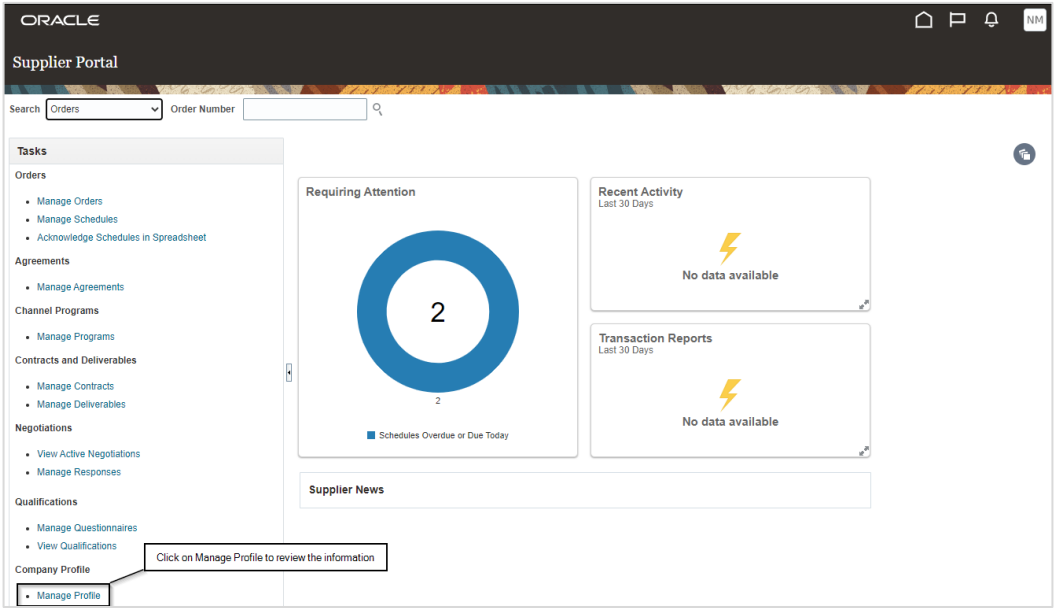

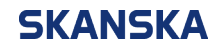

3. Select the '**Contacts**' tab [1], then review the '**Name**' [2] displayed on the left of your profile and check the corresponding '**Email**' [3]. If anything needs to be updated, select '**Edit**' [4].

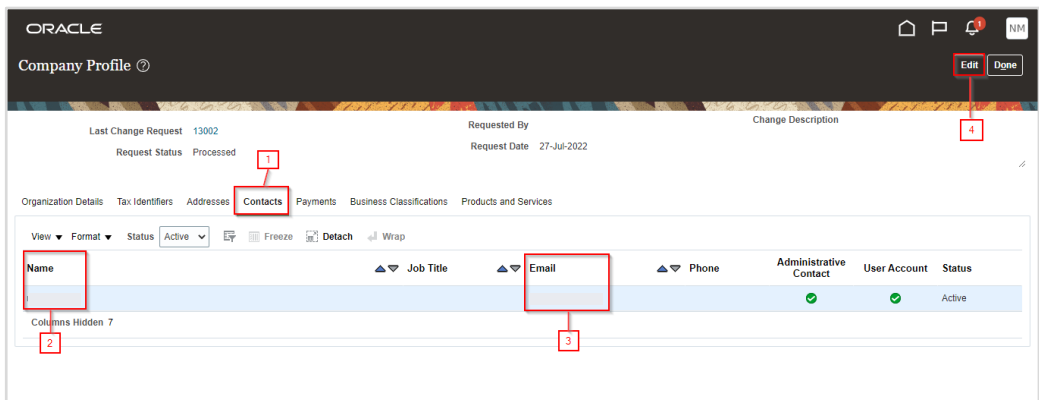

4. The system will notify you that making edits will create a change request for the profile. Select '**Yes**' to continue.

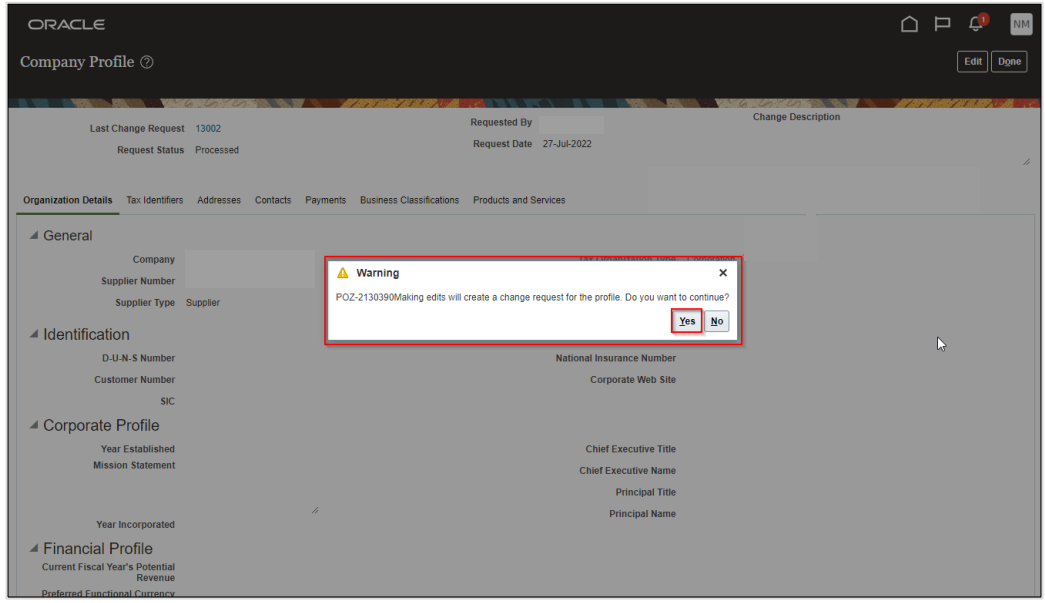

5. On the '**Edit Profile Change Request**' screen, make sure you are in the '**Contacts**' tab. Select the line you wish to edit [1], then select the pencil icon [2].

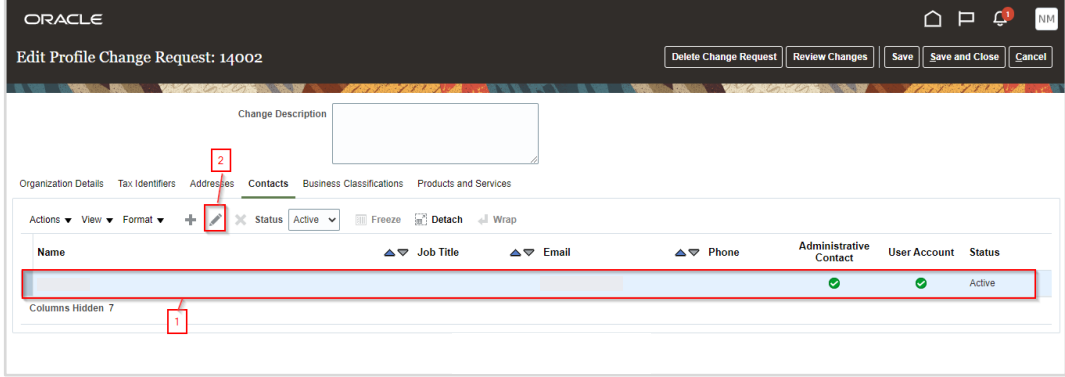

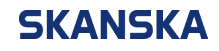

6. Now you're in the contact profile screen, you can update the '**First Name**', '**Last Name**' and '**Email**' fields. Please do not amend your '**Status**' or '**Account Status**'. Once changes have been made, select '**OK**'.

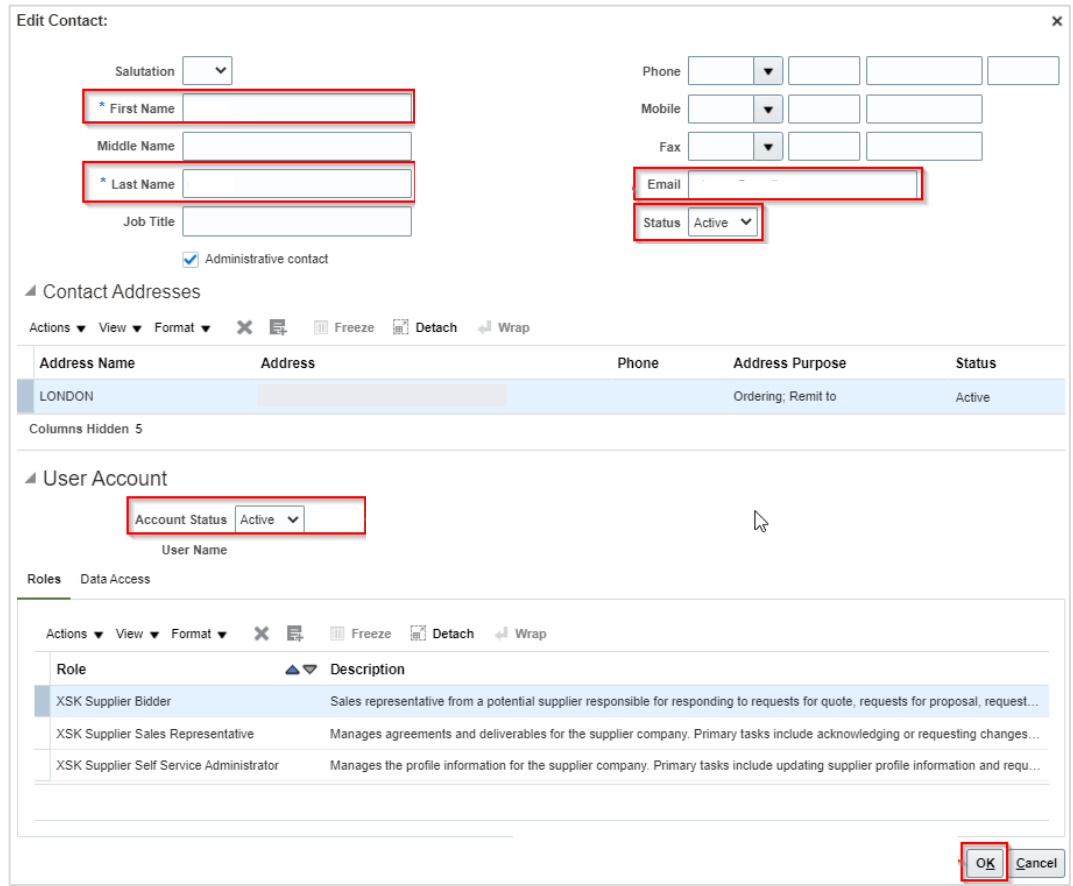

7. You can now review the changes you have made by selecting the '**Review Changes**' button from the top of the screen.

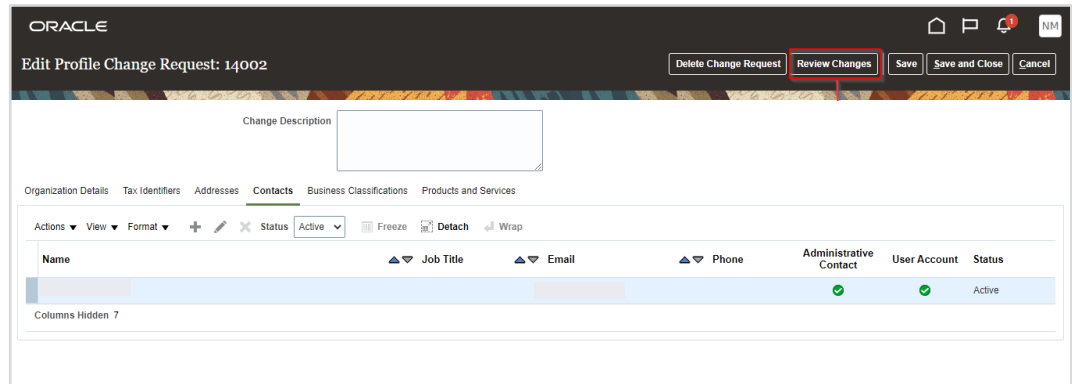

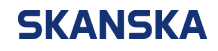

8. Once you're happy with your changes, select '**Submit**'.

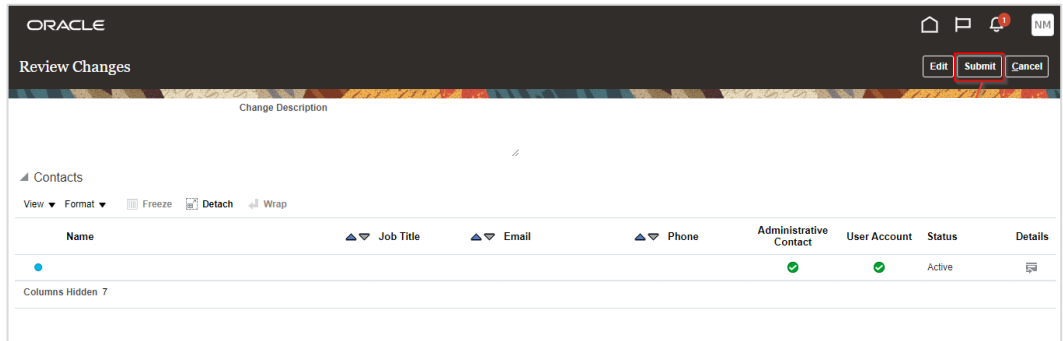

9. A notification will appear to confirm that your profile change request was submitted for approval.

**Note:** changes made to the profile are subject to approval from the respective parties in Skanska UK. Once approved, your changes will be reflected immediately in your profile.

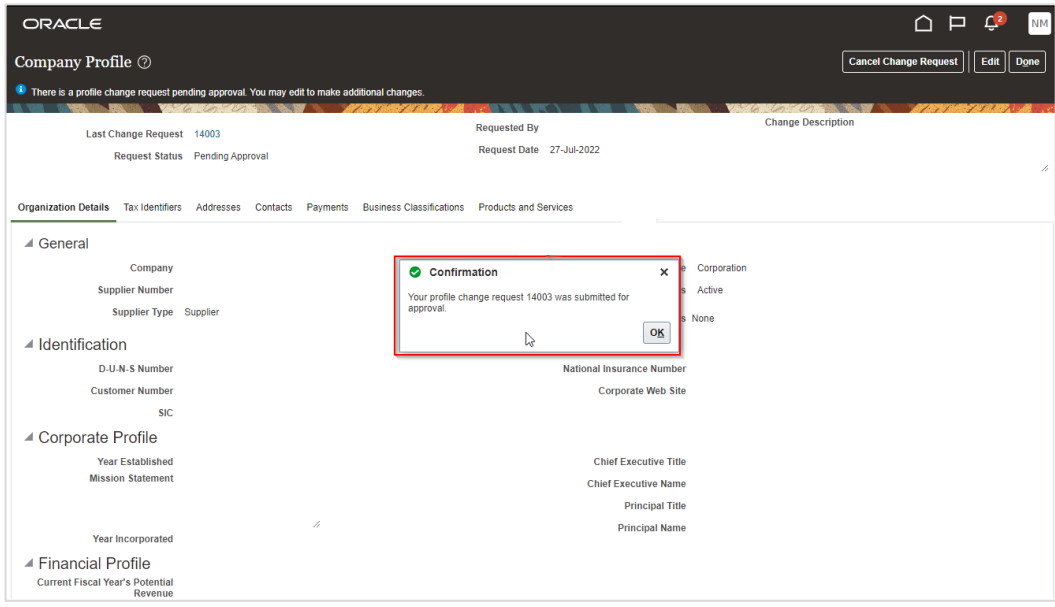